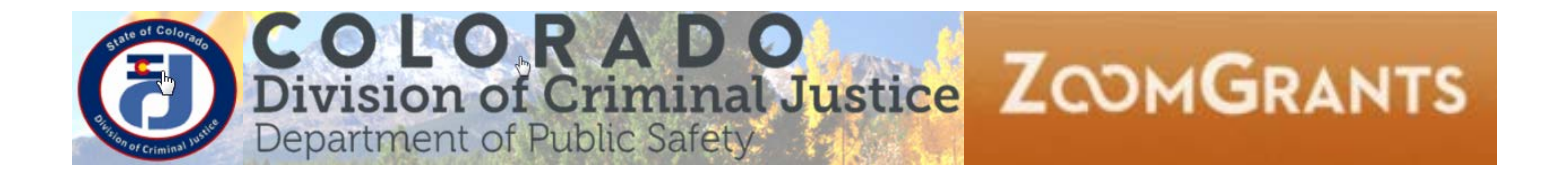

# **How to change your default email client to work with ZoomGrants email contact feature**

# **1. Change default email client in Chrome**

Open **Google Chrome**

Log into your state Gmail

## Click on **Protocol Handler in your browser's address bar**

Change from **Ignore** to **Allow** "Allow mail.google.com to open all email links?" and then click done.

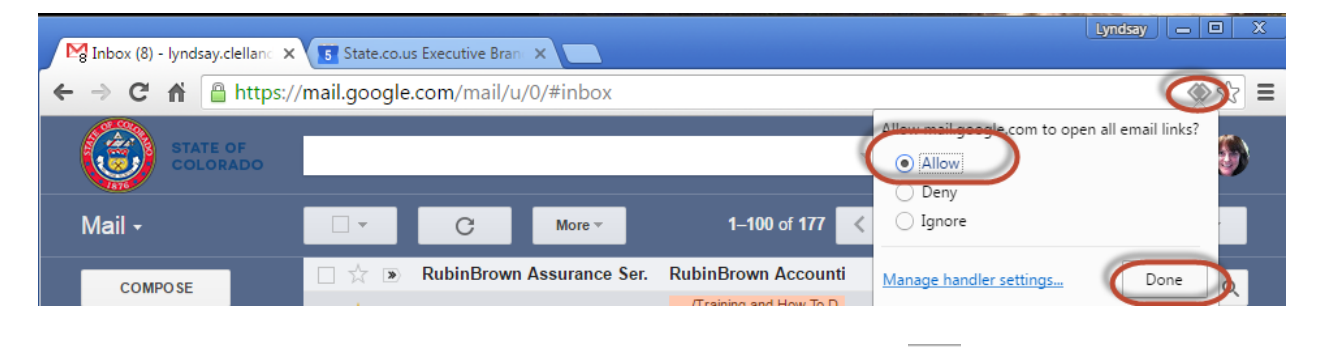

If you don't see the **Protocol Handler in your browser's address bar** then follow the instructions below.

## **2. Change Computer settings** Click on **Start Menu** and **Control Panel**

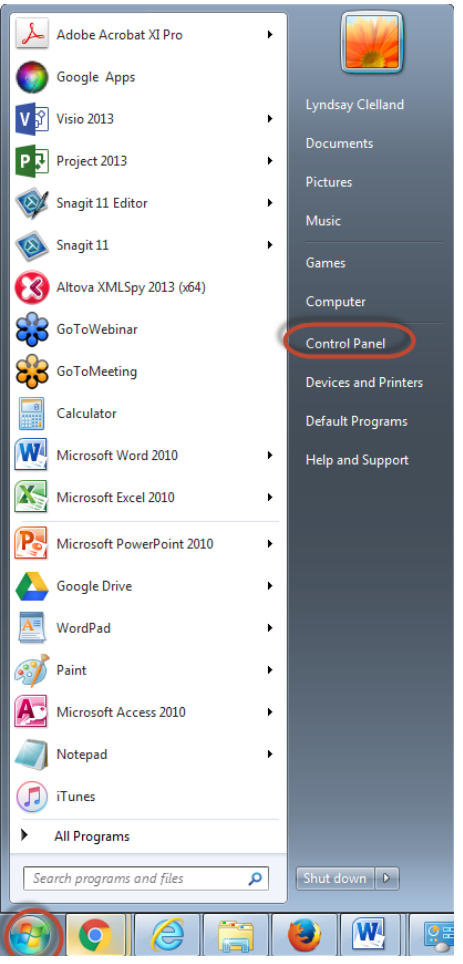

#### Click on **Programs**

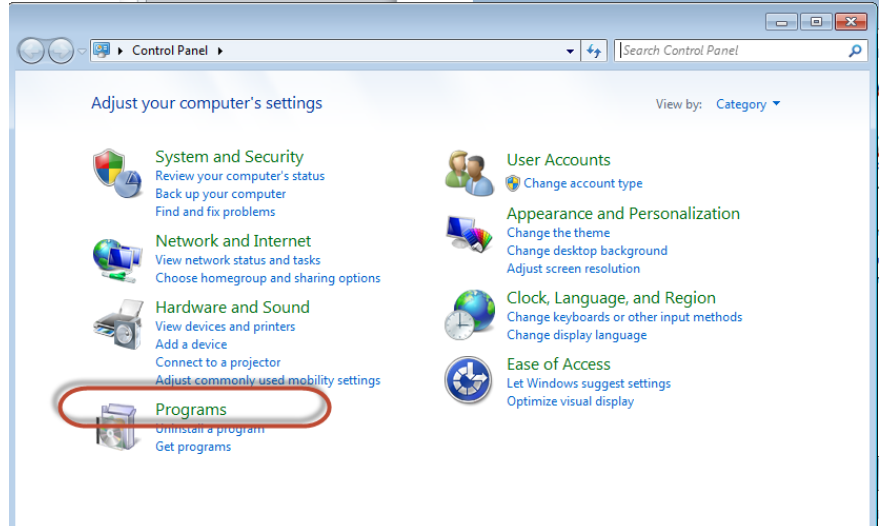

## Click on **Default Programs**

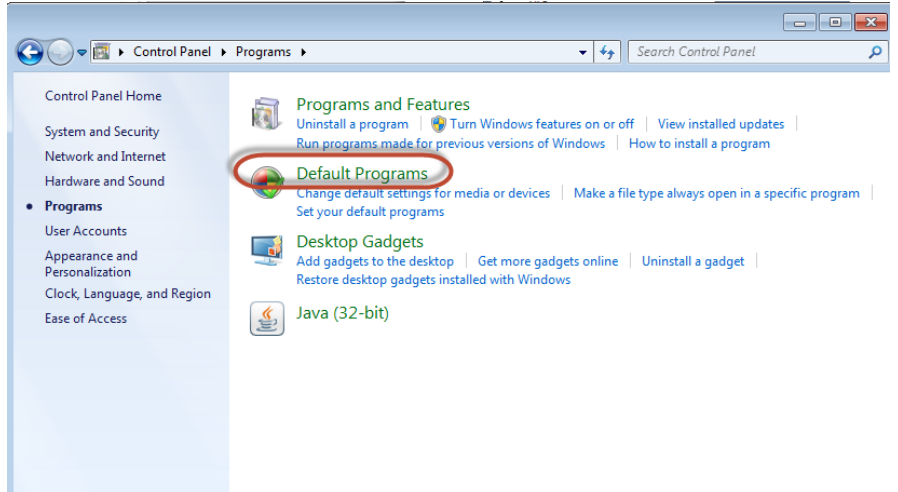

#### Click on **Set your default programs**

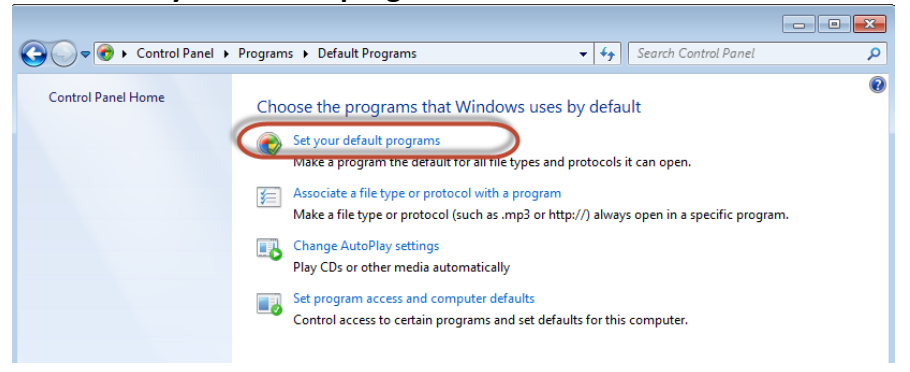

#### Click on **Google Chrome**

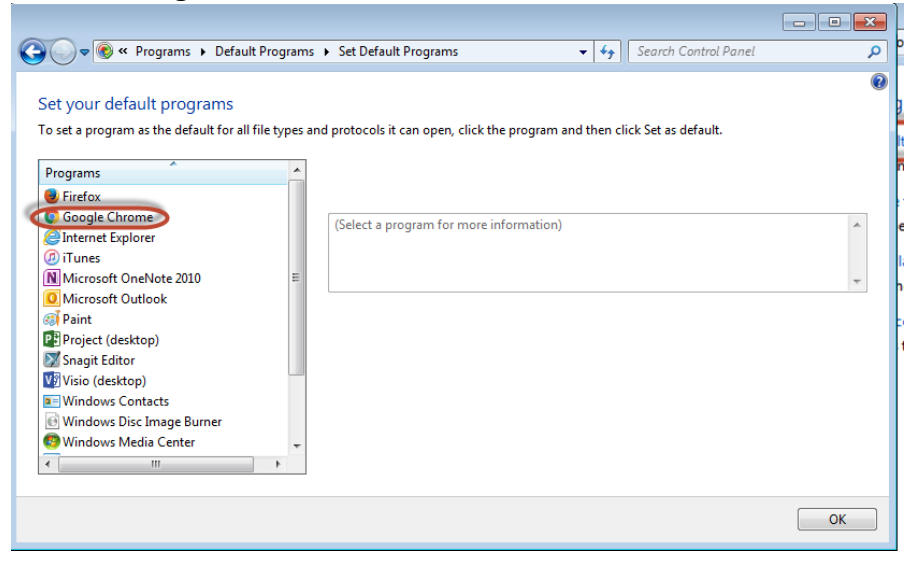

### Click on **Choose defaults for this program**

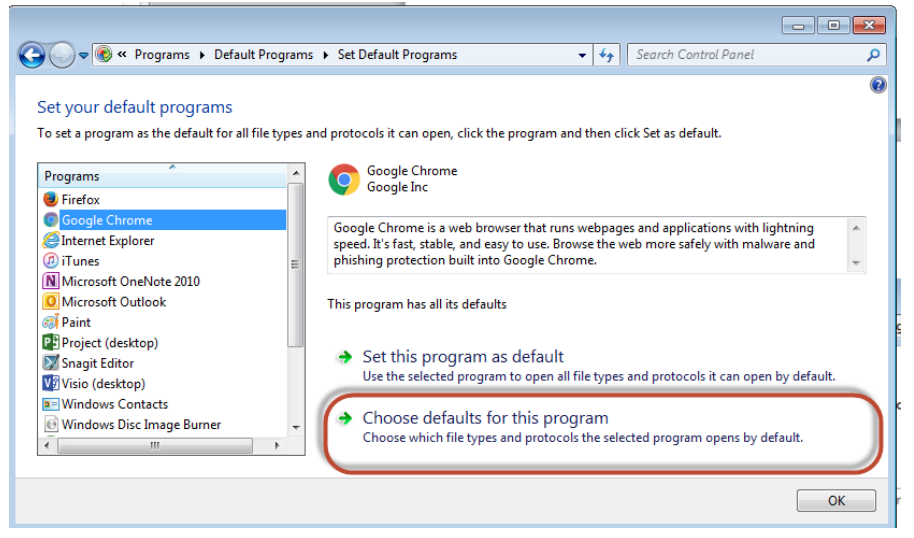

**Select All**, this will allow calendar entries to open in google too. If you ONLY want email, then click on **MAILTO**, only. Click on **Done**.

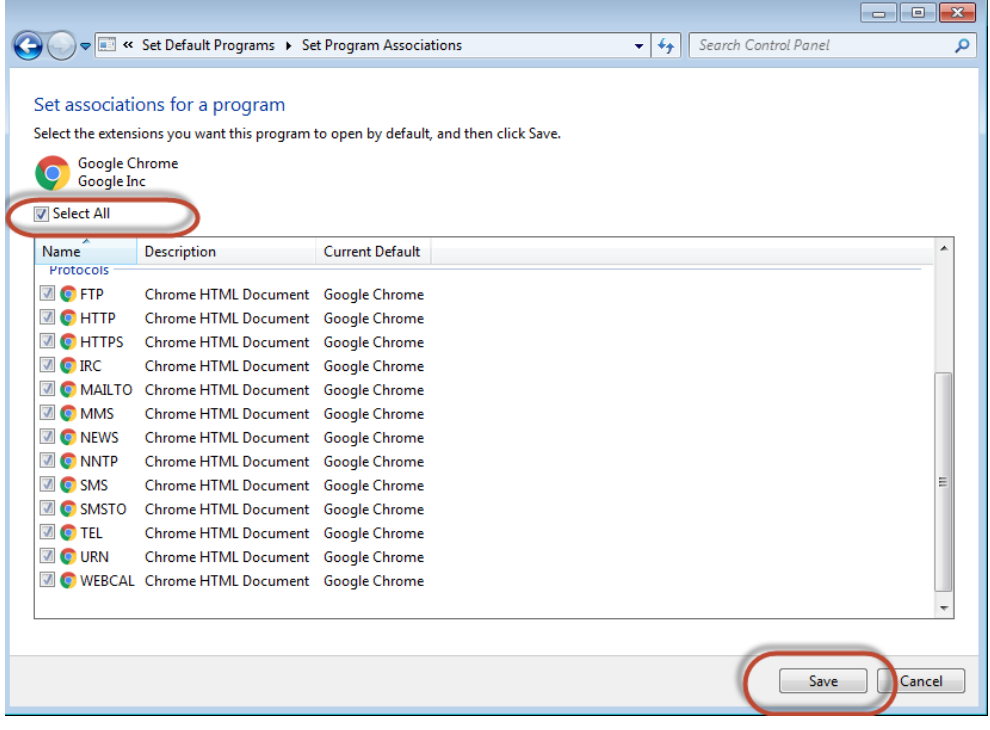

Close your google chrome session (all windows). Open Chrome back up again and log into your state.co.us email in chrome and repeat step 1 above.

## **3. Sending emails in Google Chrome from Zoomgrants**

Google Chrome Right click on the **Contact** box while logged into your gmail. This will open a dialog box, click Open link in new tab. If you don't do this then the email will replace your ZG session. If you are working in any other browser you can just click on the Contact and it will launch in your Chrome browser.

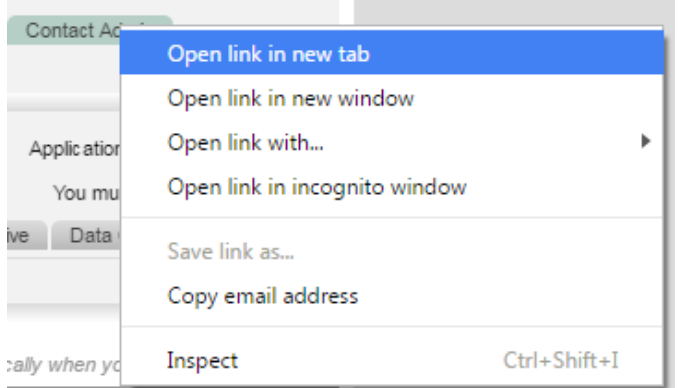